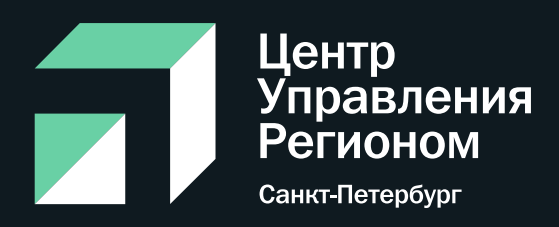

# Получение метки «Госорганизация» в госпабликах: часто задаваемые вопросы

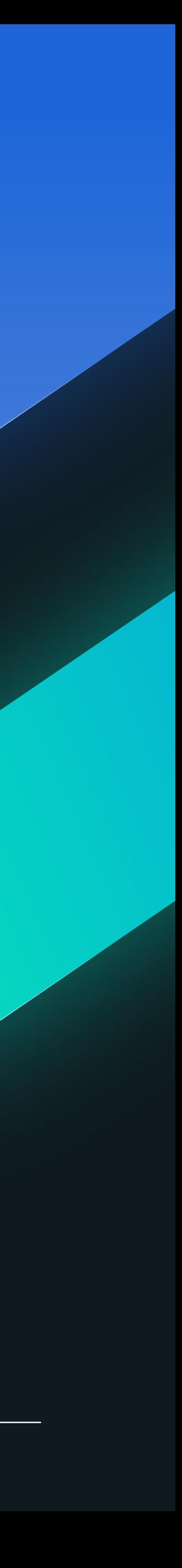

#### **Получение метки «Госорганизация»**

С 1 декабря 2022 г. ИОГВ или подведомственные им организации должны иметь официальные страницы в соцсетях. Их подлинность необходимо подтвердить через Госуслуги. После этого на странице учреждения появятся специальная отметка, подтверждающая факт создания официальной страницы государственным органом или государственной организацией (флажок"Госорганизация") и отметка о подтверждении статуса официальной страницы через Госуслуги

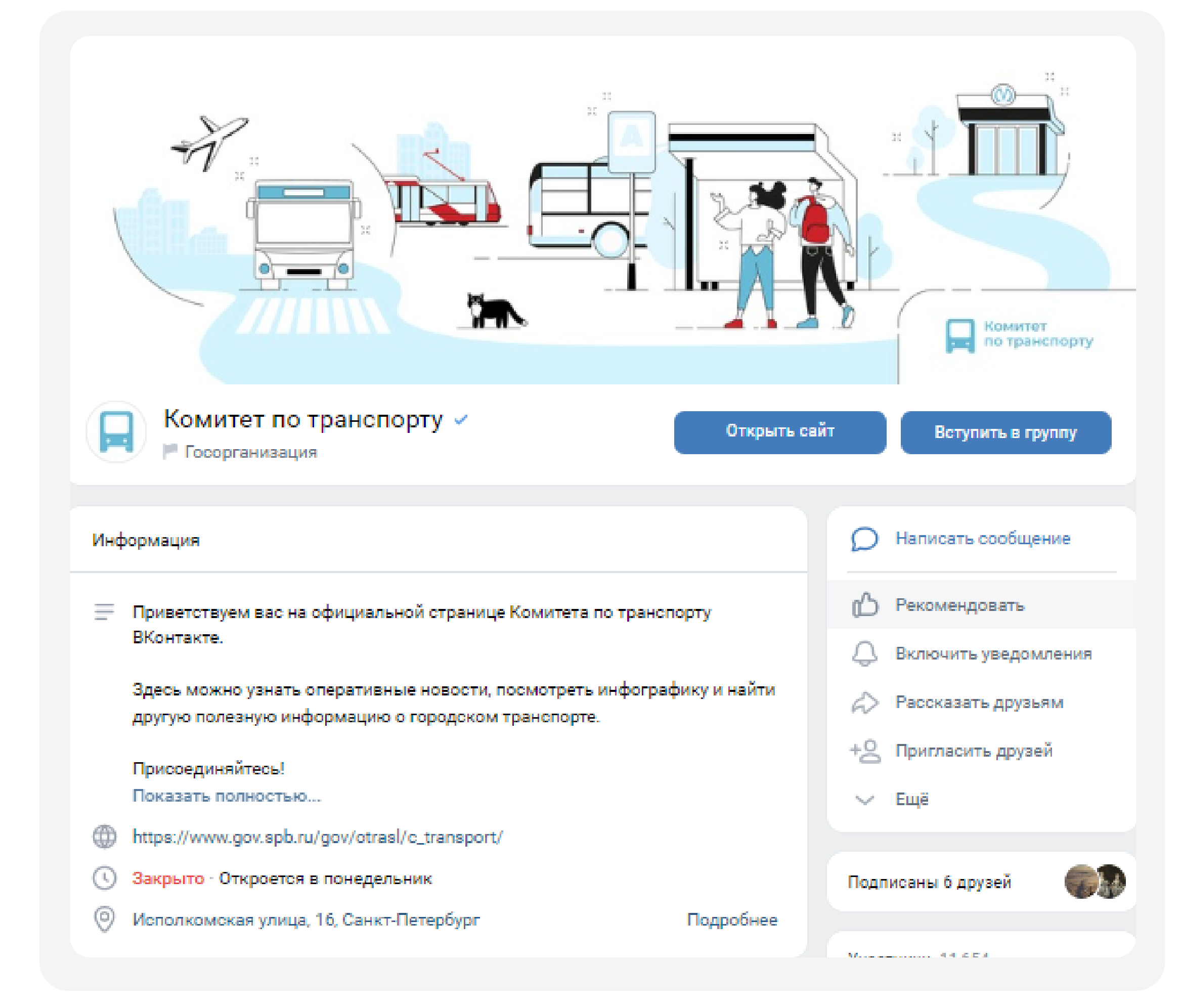

Войти в кабинет учреждения

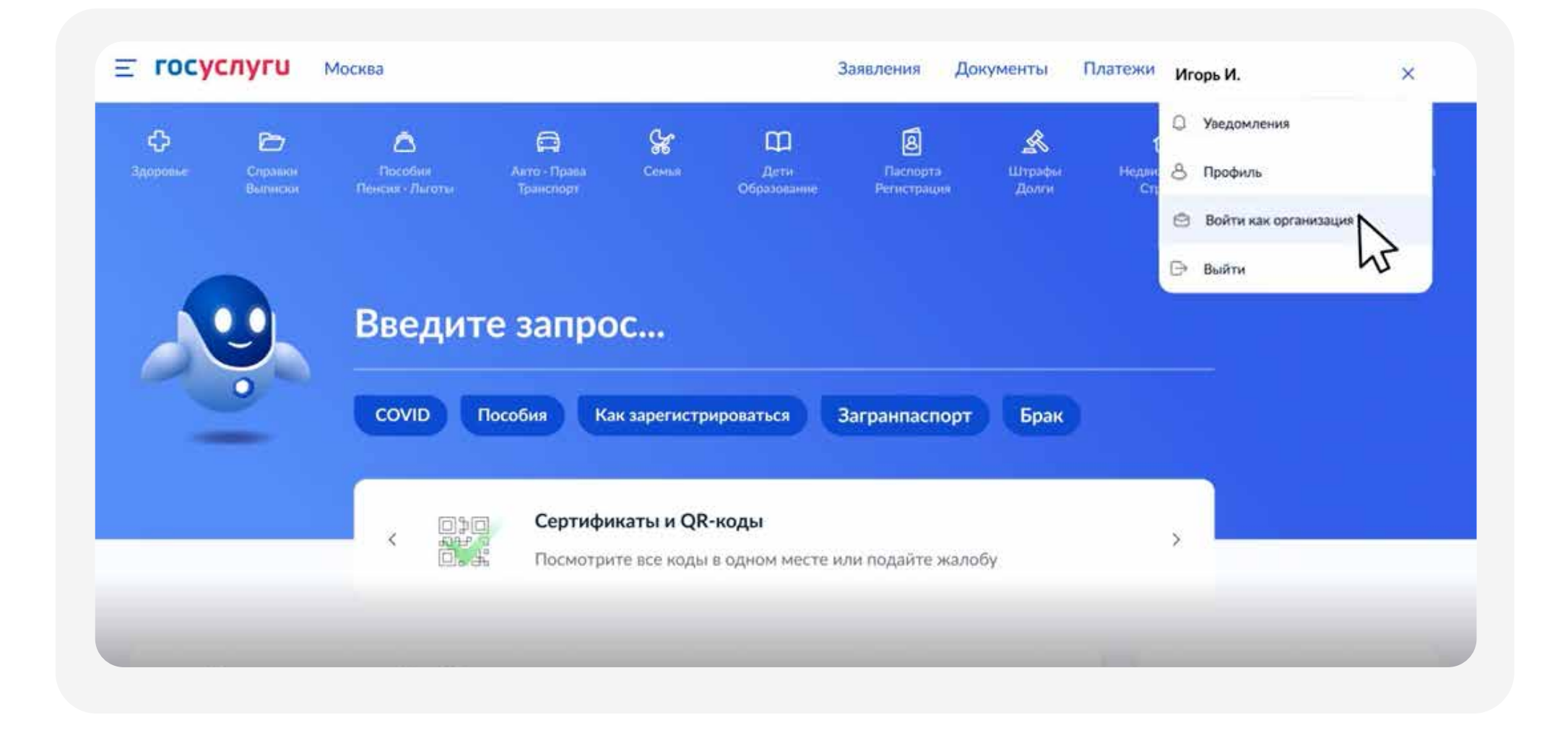

на «Госуслугах» на «Госуслугах» на «Госуслугах» на «Госуслугах» на «Госуслугах» на «Госуслугах» на «Госуслугах» осуществляет работу в социальных сетях <sup>2</sup>

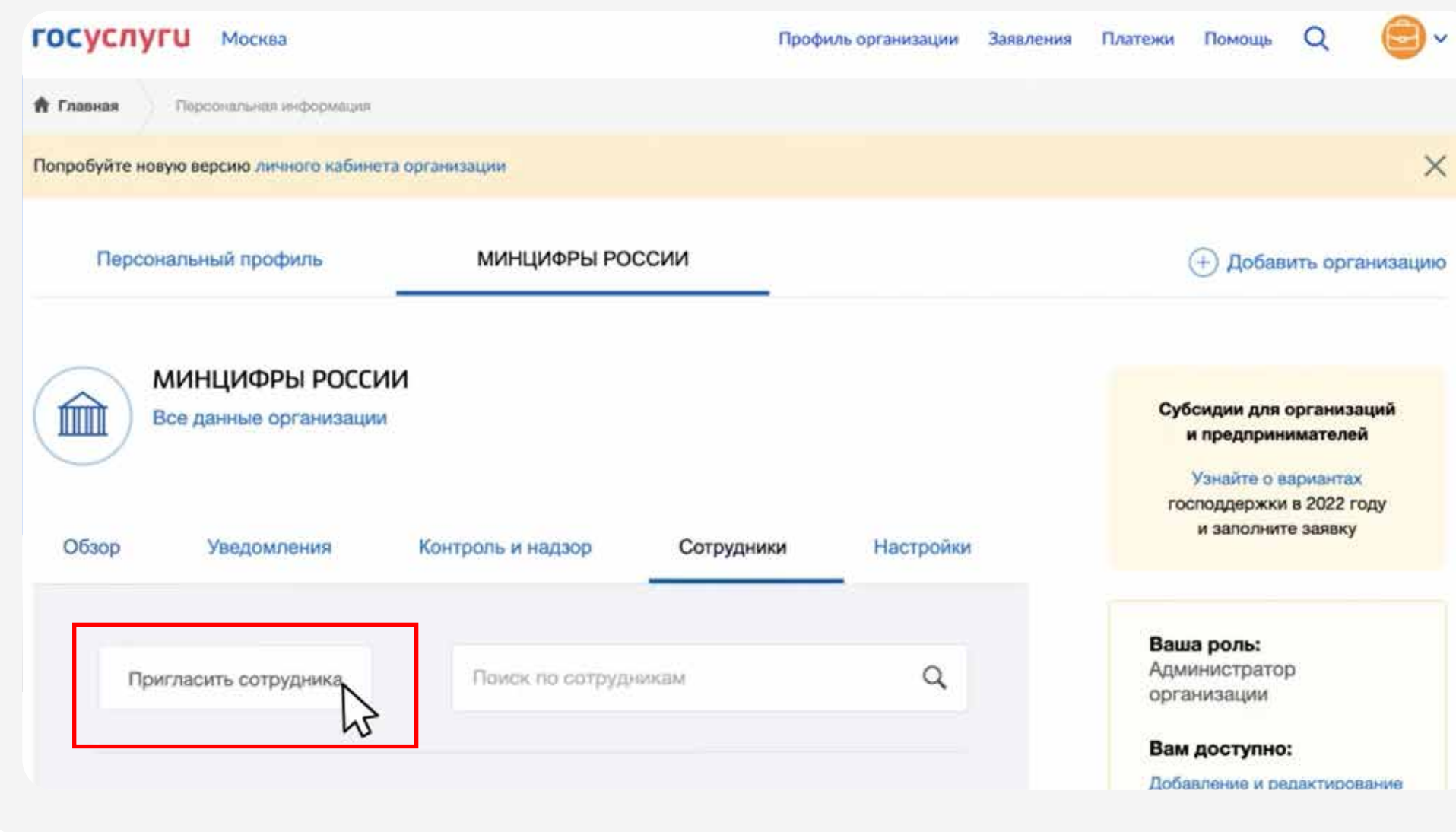

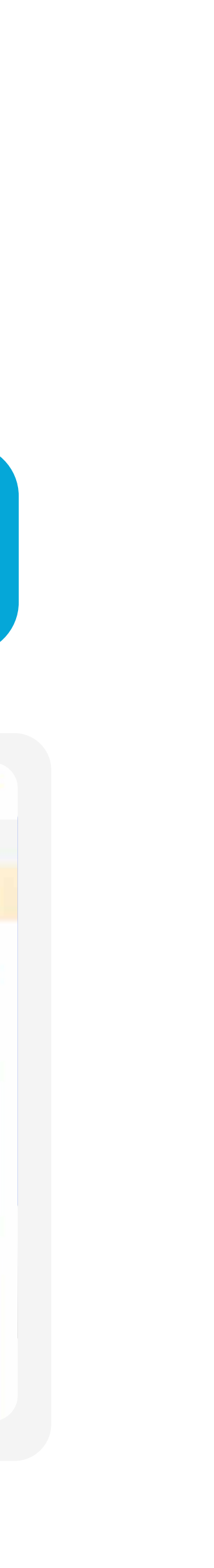

Убедитесь, что сотрудник является администратором или владельцем сообщества во «Вконтакте» и одновременно имеет статус администратора в кабинете учреждения на «Госуслугах»

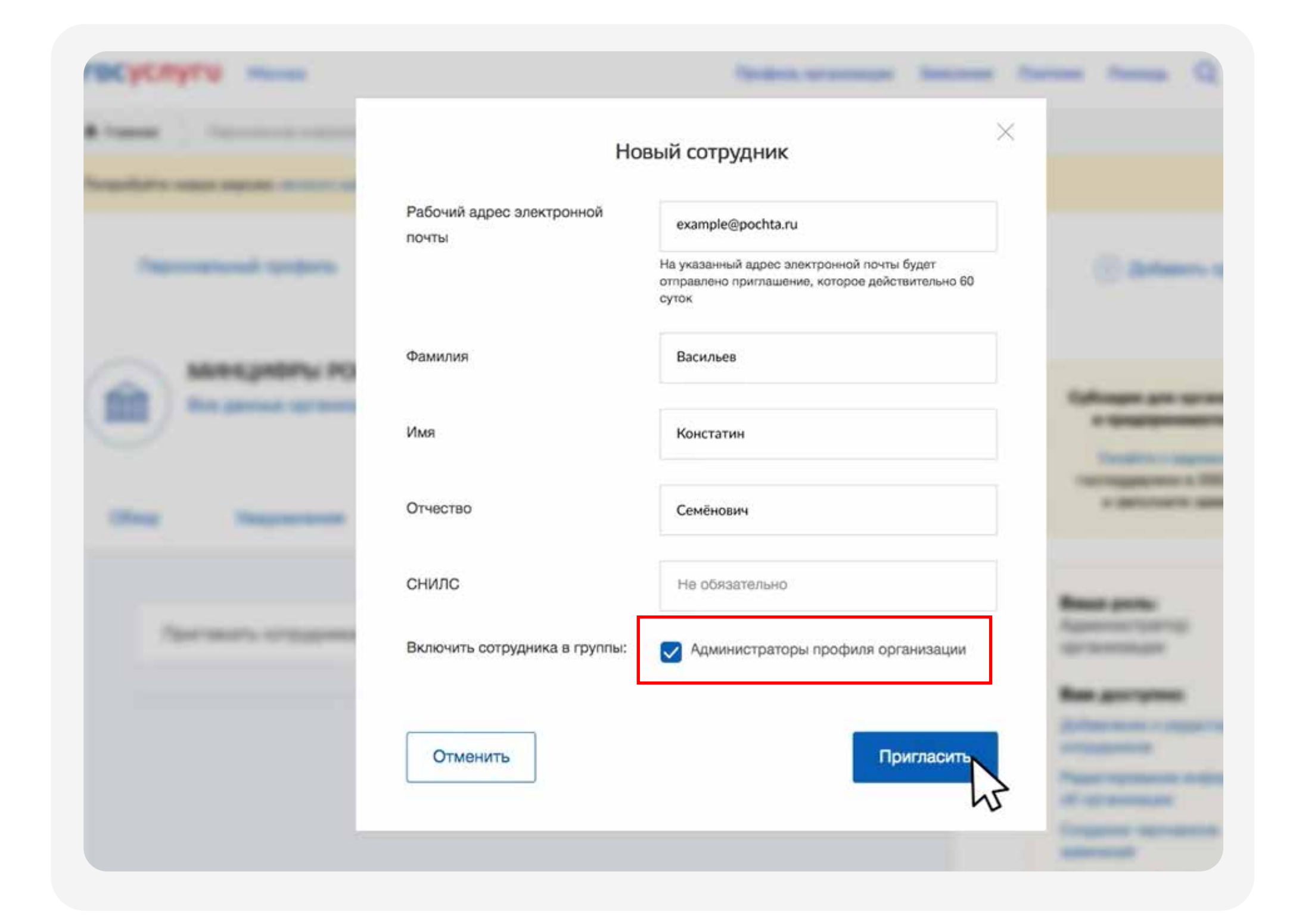

Перейдите в раздел «Управление», в блоке «Основная информация» выберите «Подтвердить через Госуслуги»

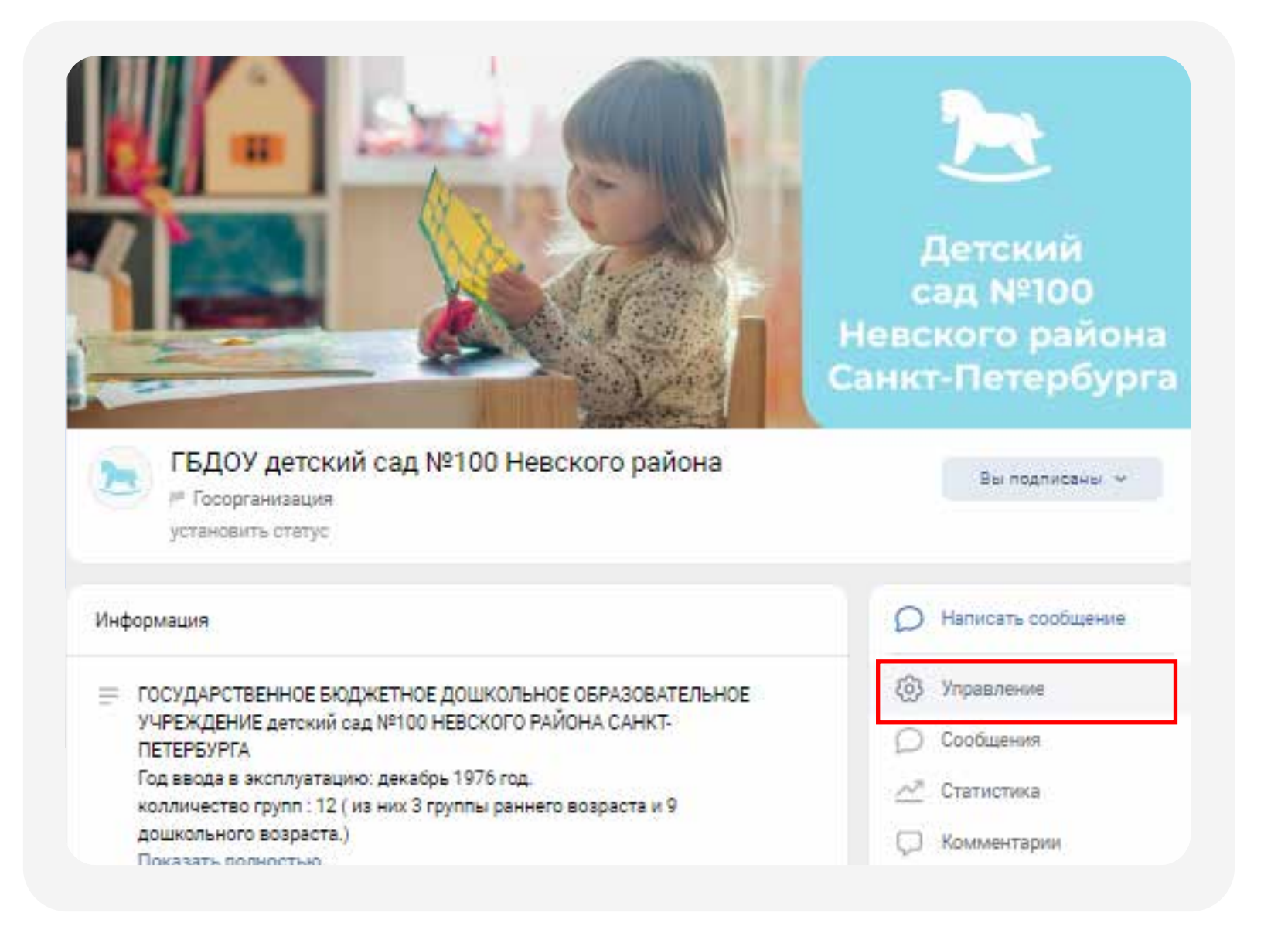

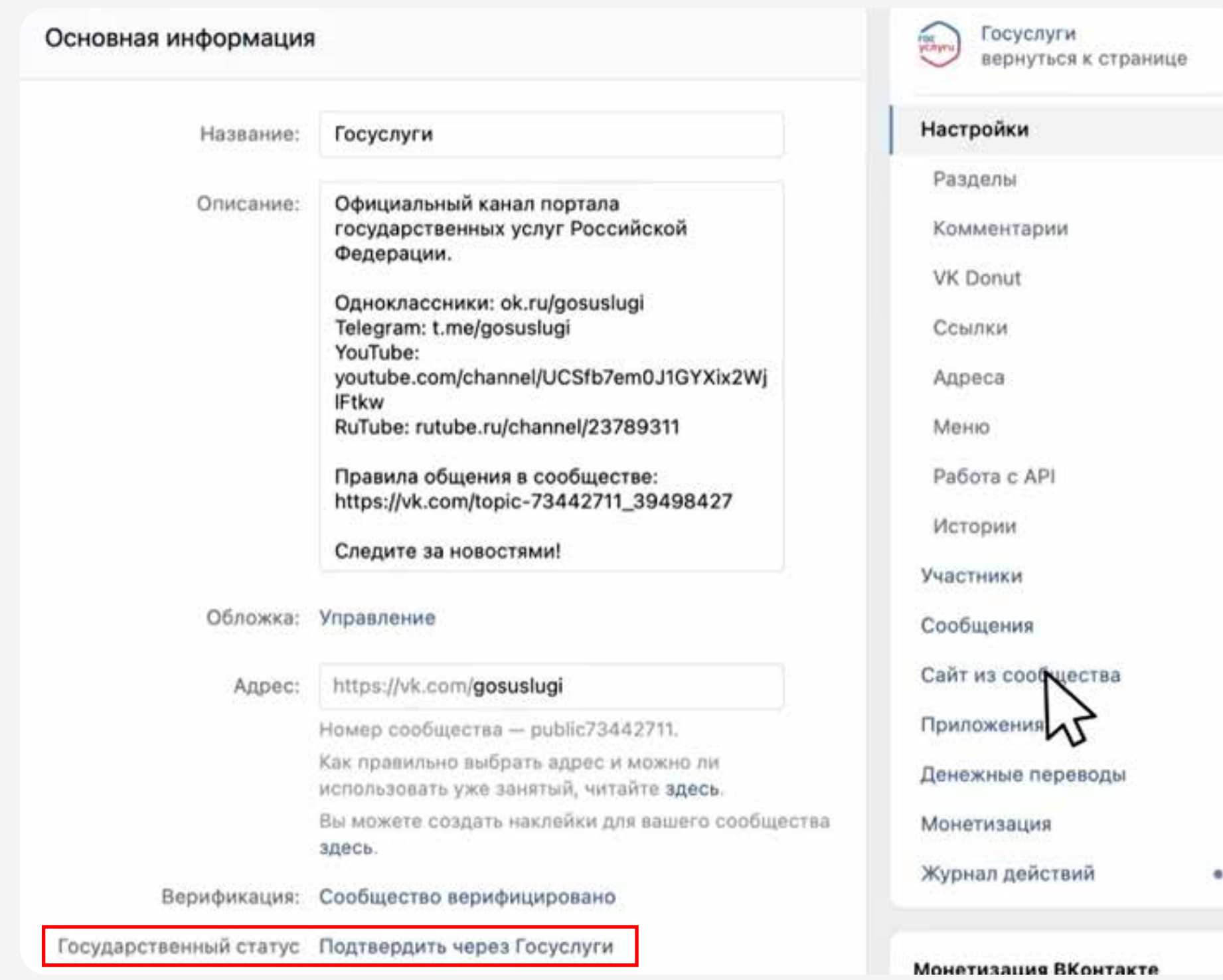

Должны быть соблюдены все условия для страницы «ВКонтакте» <sup>5</sup> Вас автоматически перебросит

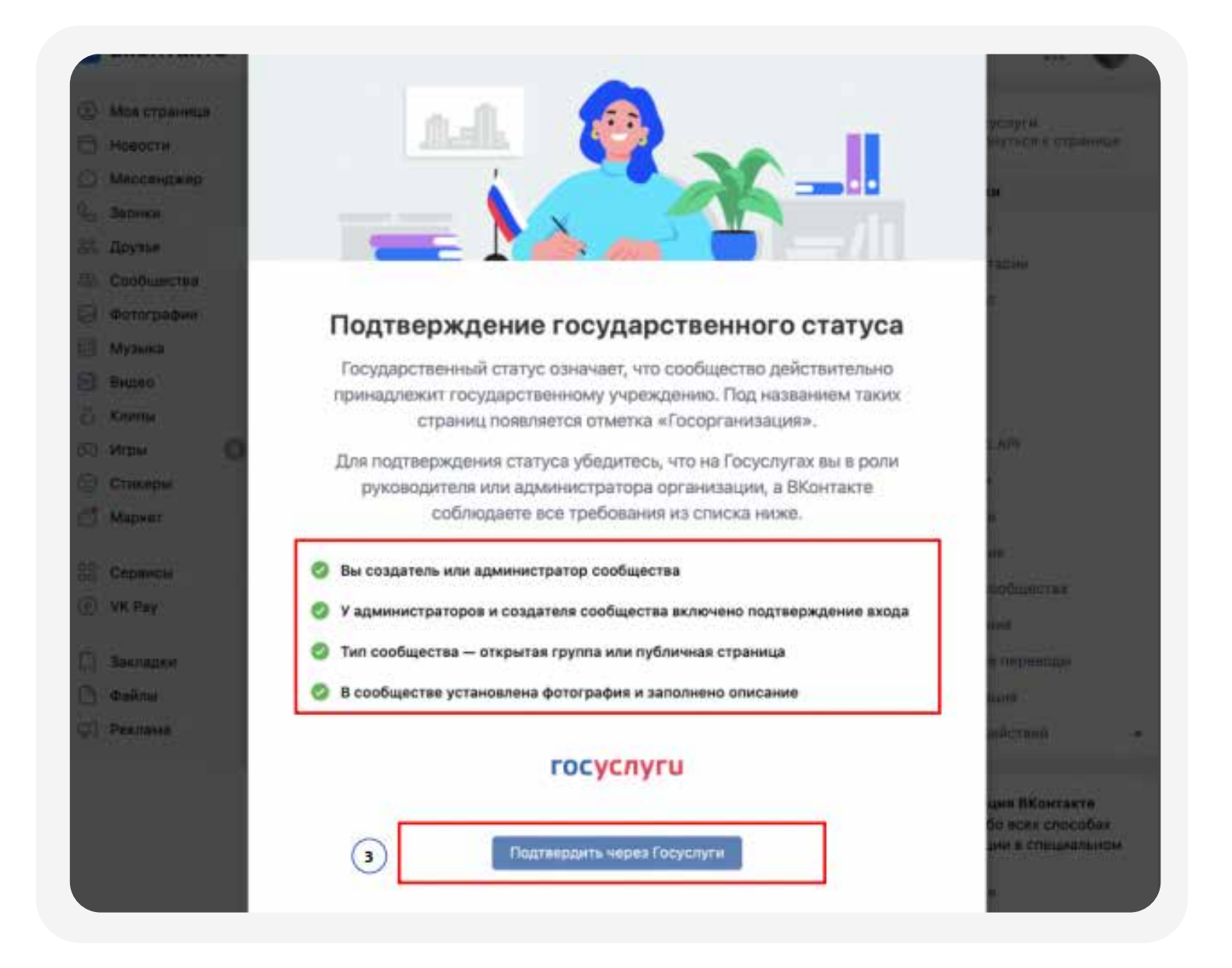

на Госуслуги, авторизуйтесь

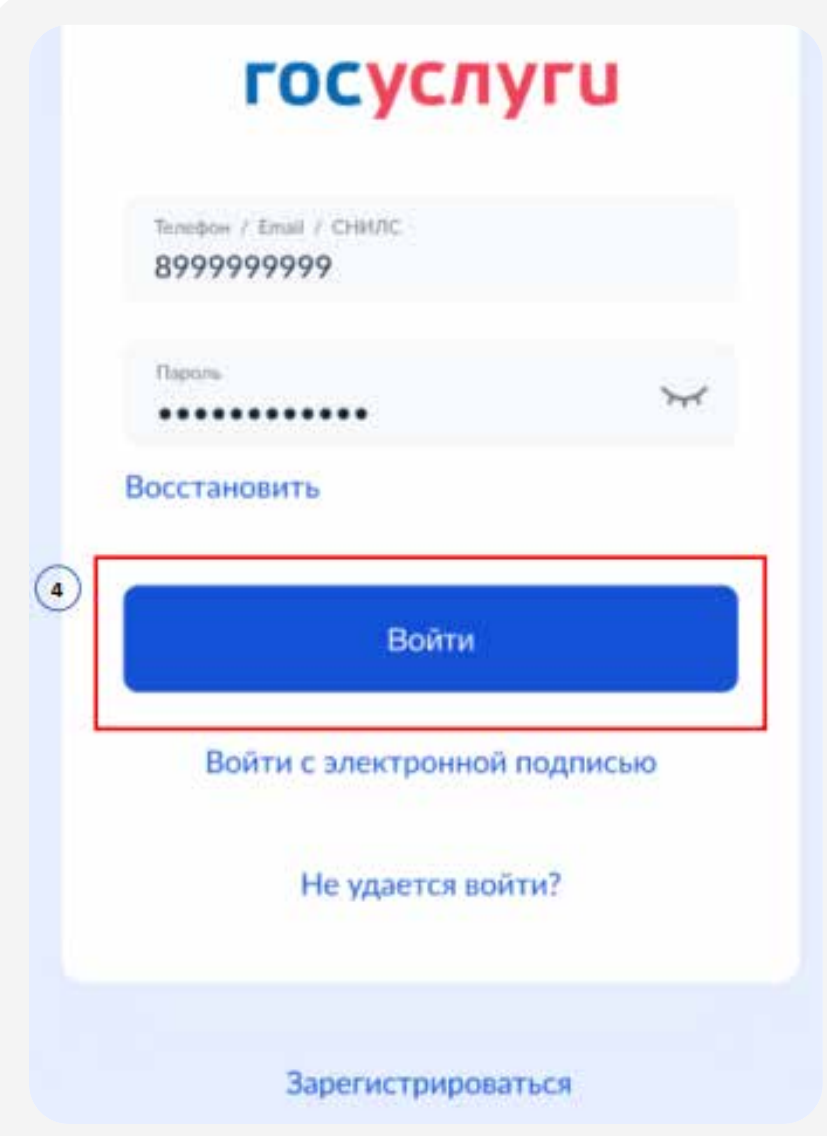

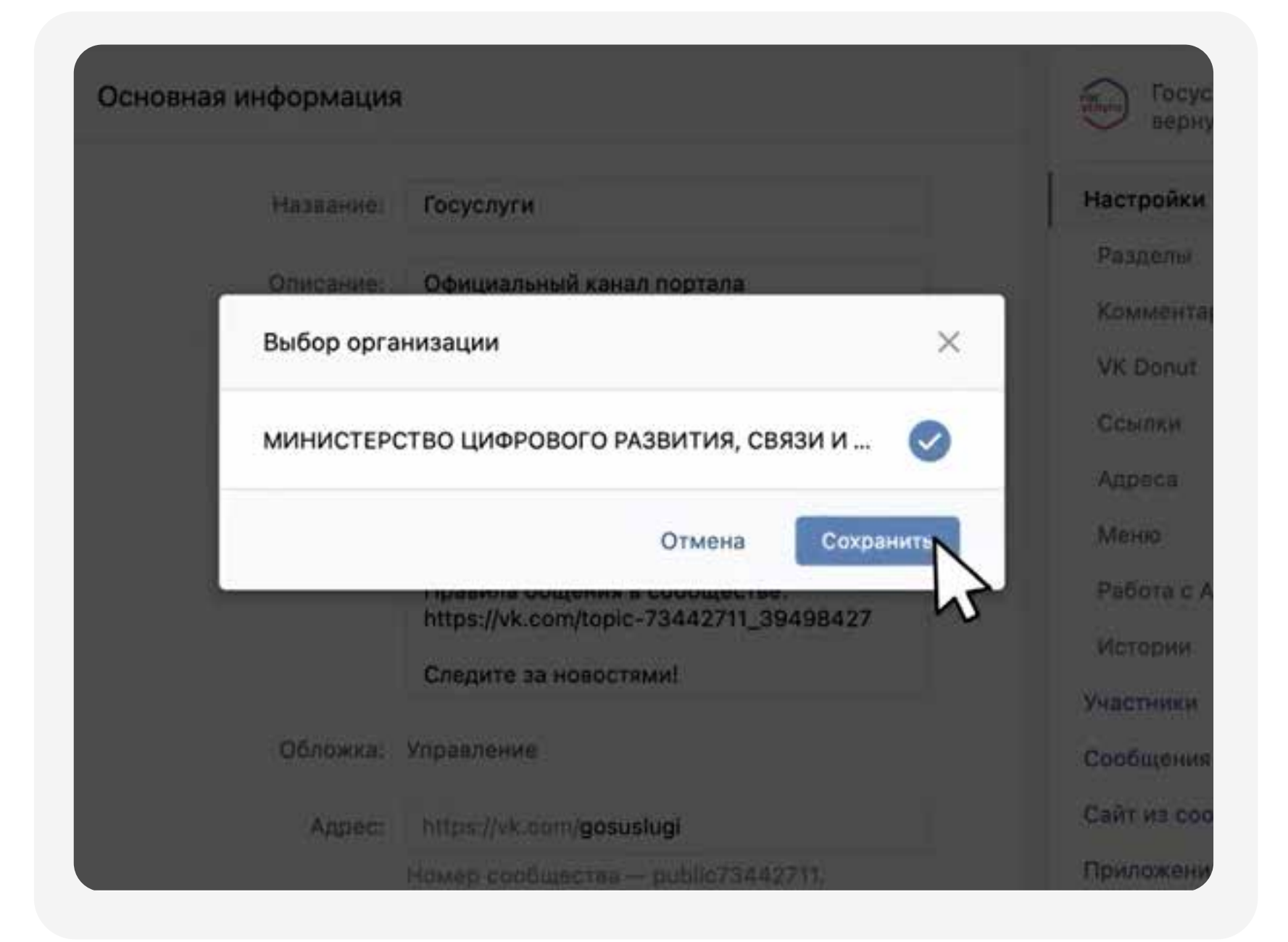

#### и подтвердите выбор организации, и подтребно в разделе управления сообществом разделе управления сообществом с<br>В разделе управления сообществом сохраните ваш выбор и подтребно составится статус «Заявка рассматрив появится статус «Заявка рассматривается»

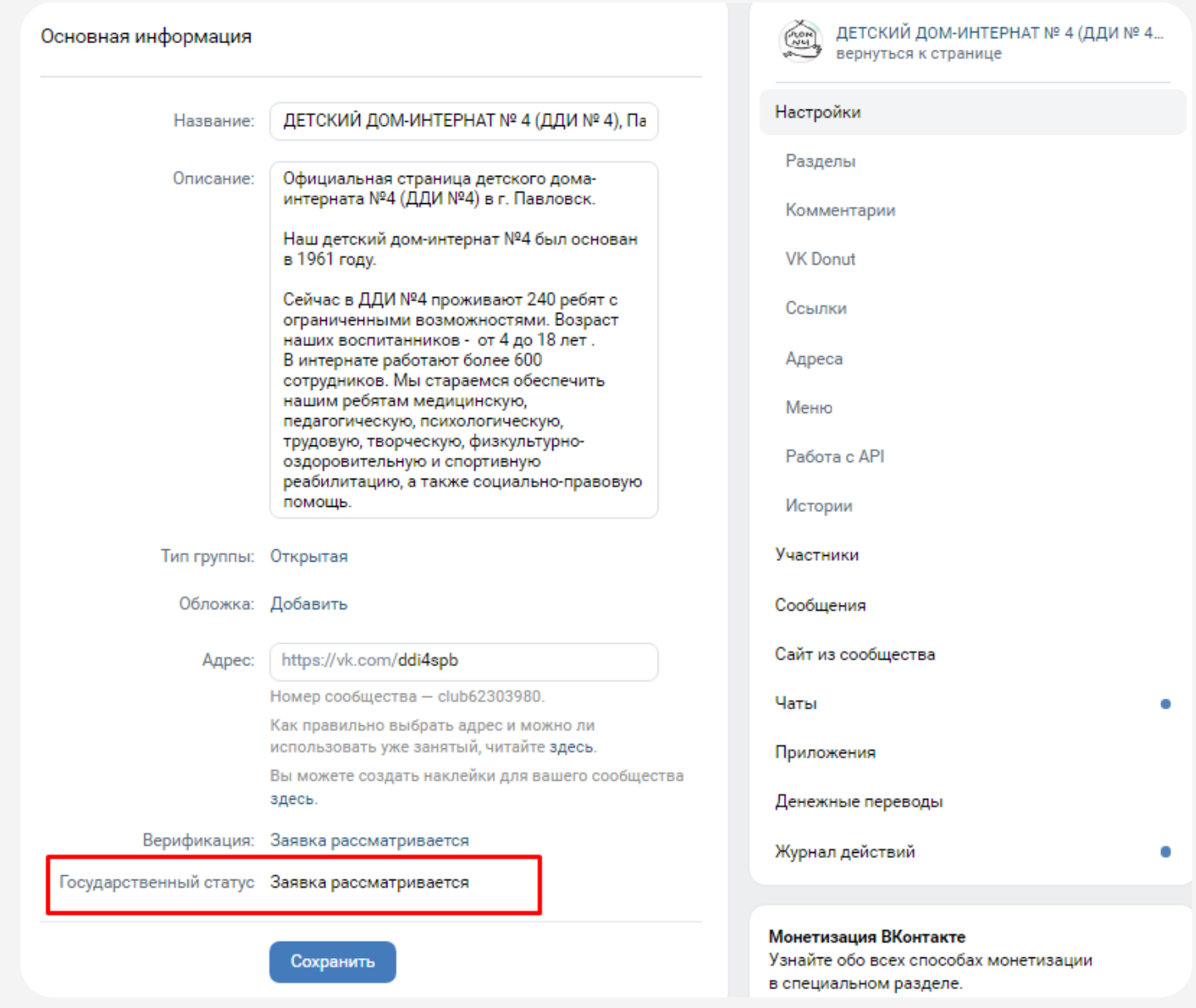

Проверка займёт не больше 24 часов. Когда она будет завершена, государственный статус изменится на подтверждённый

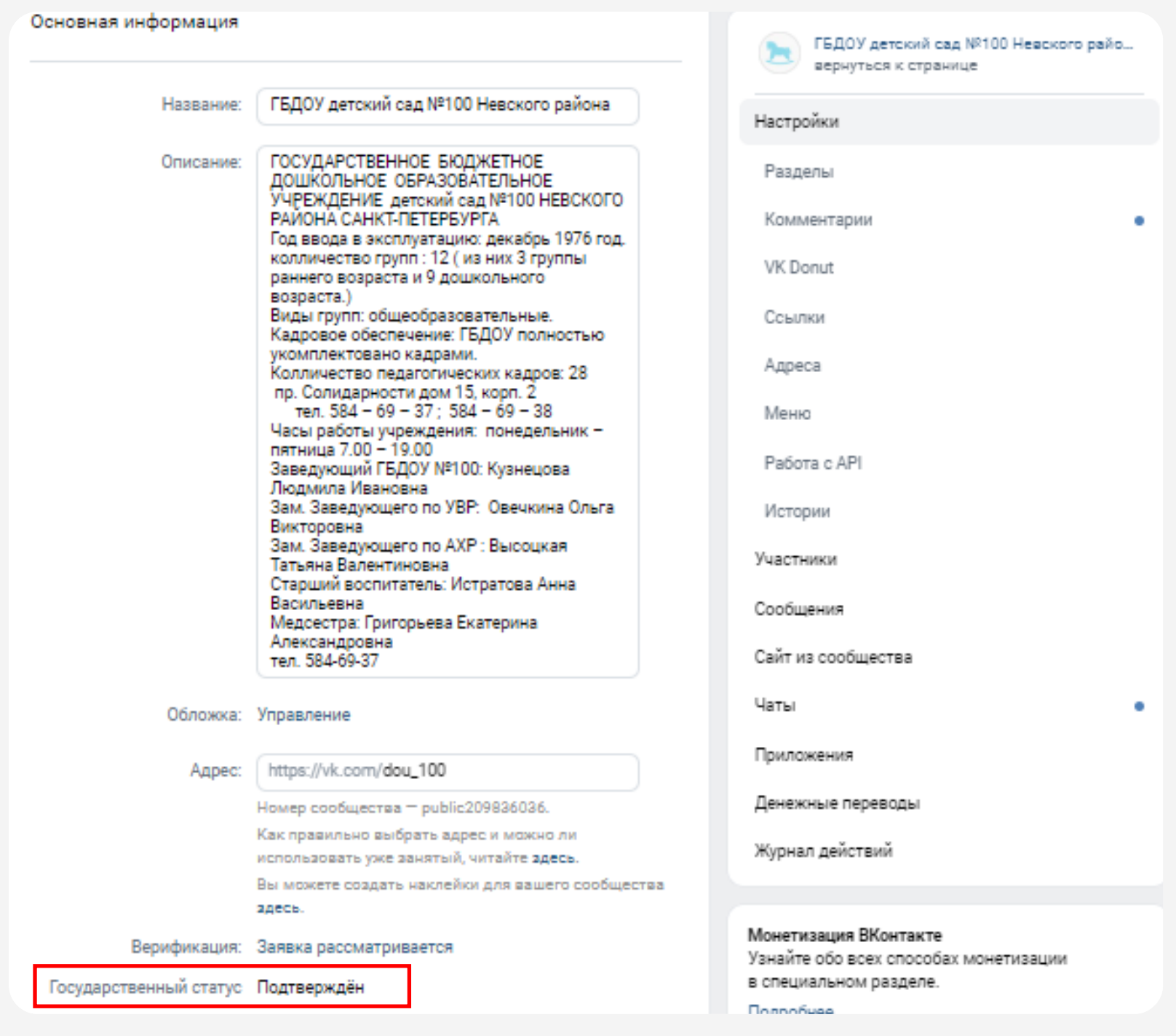

#### **Часто задаваемые вопросы**

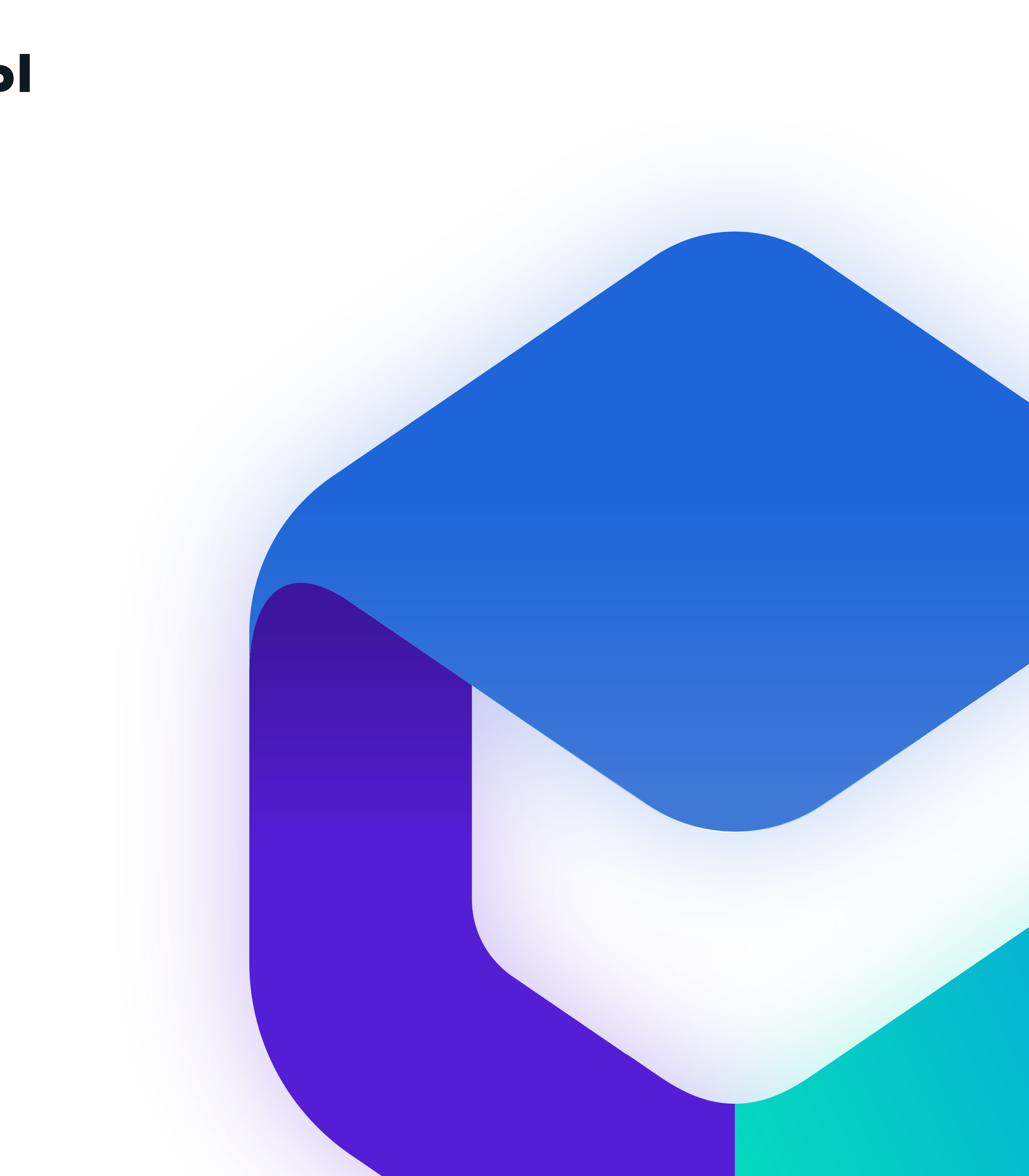

### **У организации нет кабинета на «Госуслугах»**

Создать учётную запись может руководитель организации или представитель с правом действовать без доверенности с подтверждённой учётной запись физлица на Госуслугах

- Войдите в личный кабинет. Нажмите на имя или фото. В выпадающем списке выберите пункт «Войти как организация», затем — «Создать учётную запись организации» и «Добавить новую организацию». Выберите «Юридическое лицо» 1
- По инструкции подключите электронную подпись 2
- После проверки подписи заполните анкету и нажмите «Продолжить» 3

После этого страницу можно закрыть. Уведомление об окончании проверки придёт руководителю на электронную почту. Обычно это занимает до 15 минут, но иногда может длиться до 5 дней — это зависит от загруженности налоговой инспекции 4

Понадобится электронная подпись, которую можно получить в налоговой инспекции (адреса и список документов на сайте ФНС)

Если во время проверки возникнет ошибка, уведомление о ней придёт на электронную почту. В этом случае обратитесь в налоговую инспекцию по месту регистрации организации. Возьмите с собой: паспорт, ИНН и КПП, ОГРН

!

### **В сообществе нет кнопки «Подтвердить через Госуслуги»**

Проверьте корректность заполненных данных в блоке «Дополнительная информация» :

- Тематика страница компании, магазина, персоны
- Государственная организация

Сохраните изменения, обновите страницу

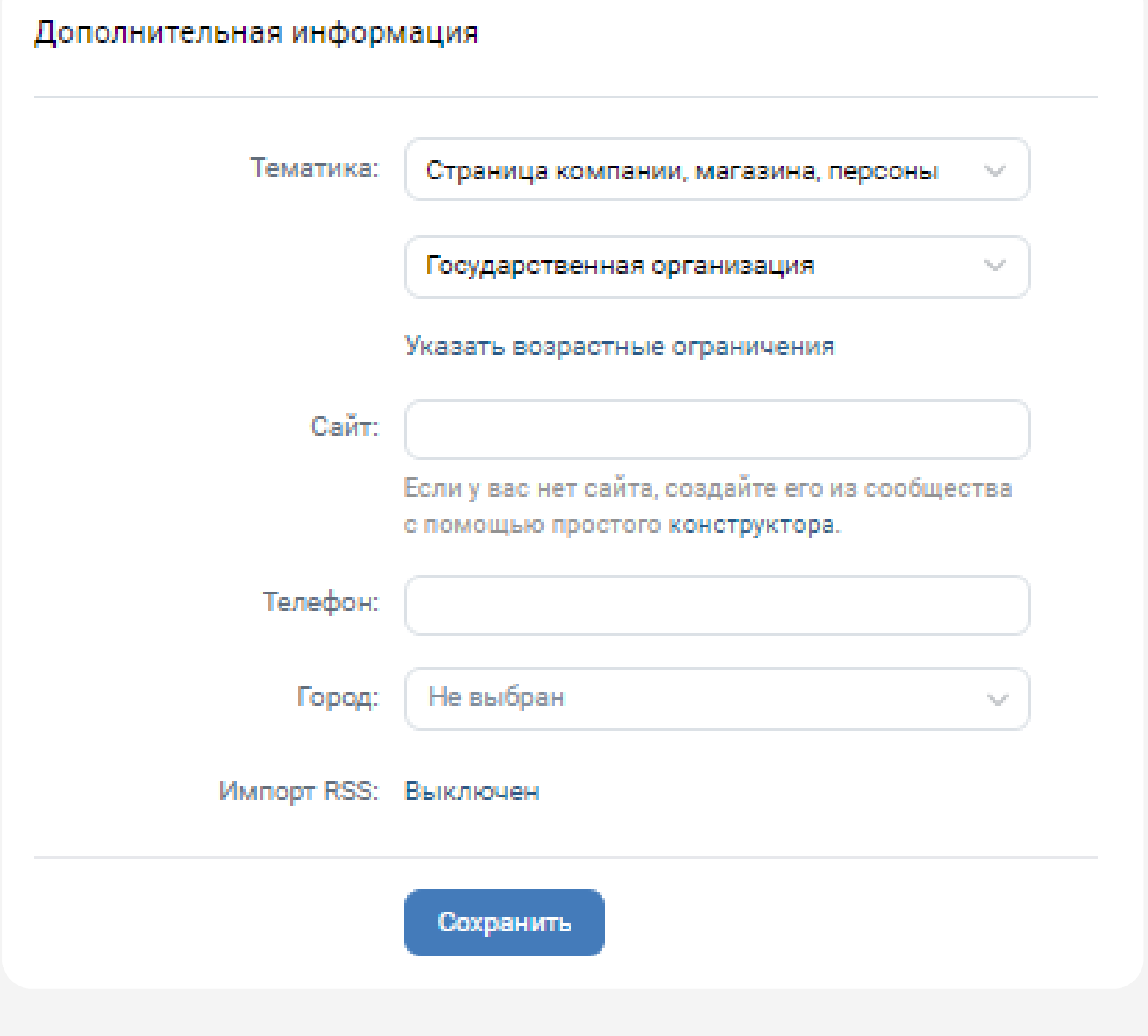

## **Как подключить двухфакторную аутентификацию (функцию подтверждения входа)**

Это способ усилить защиту аккаунта. При входе с нового устройства, нужно ввести логин, пароль и специальный код из СМС

Настроить 2FA можно через веб-версию ВКонтакте

- Перейти в «Настройки» 1
- Раздел «Безопасность» 2
- Перейти в VK ID 3

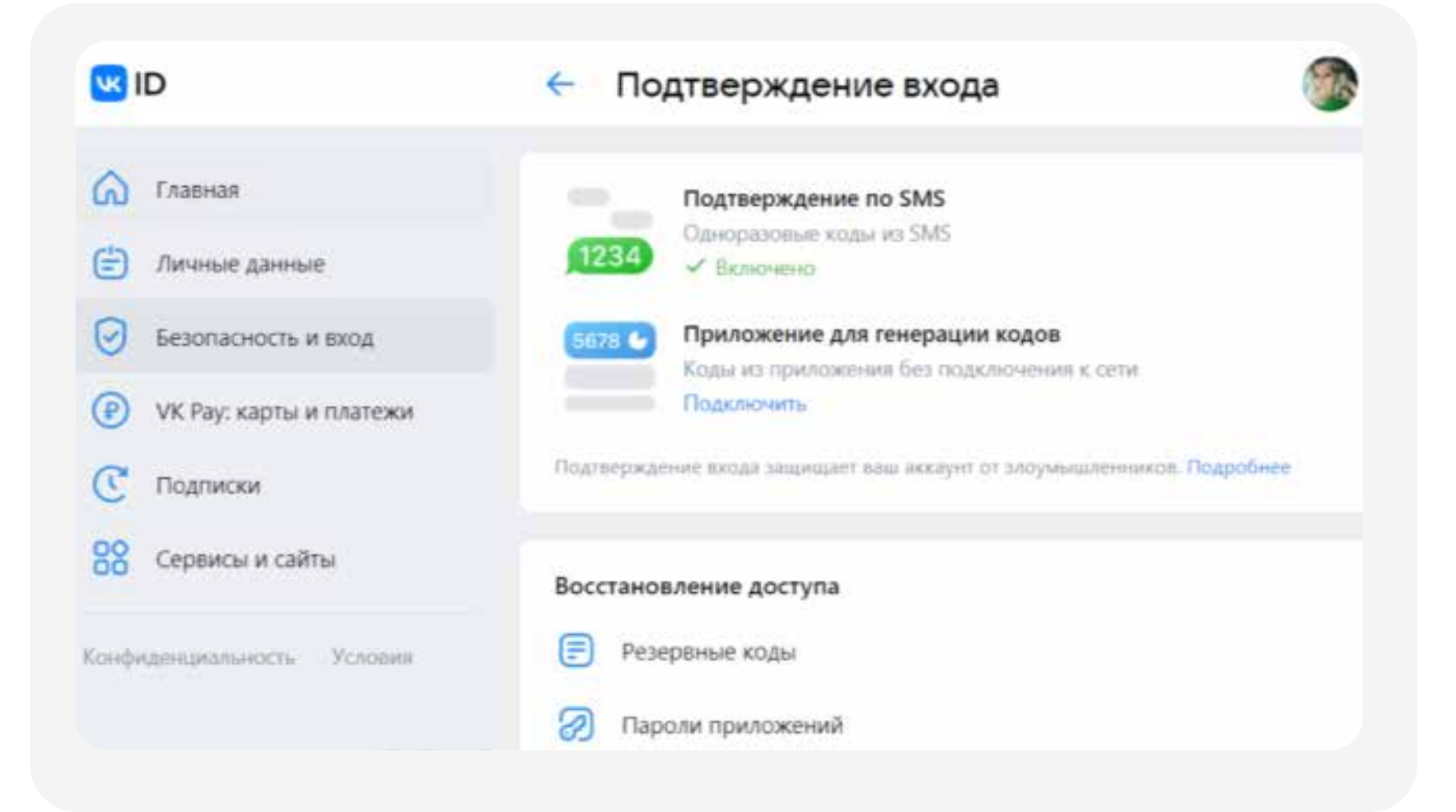

У ВСЕХ администраторов и владельца сообщества должна быть подключена 2FA (двухфакторная аутентификация)

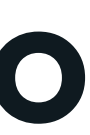

!

#### **Заявку отклоняют, в чем причина?**

Заполните все данные о вашем учреждении

- Наименование
- Почтовый адрес
- Электронная почта
- Телефон
- Сайт
- Информация о деятельности организации

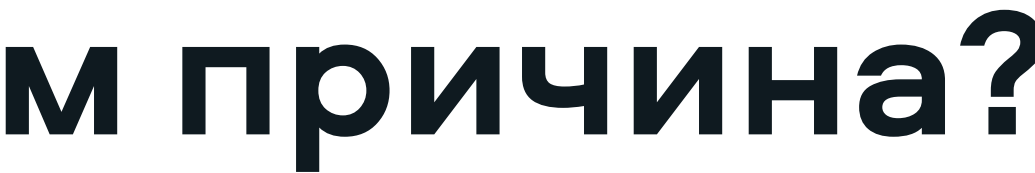

#### **Владелец сообщества не работает в организации**

Владелец паблика может передать свои права другому пользователю самостоятельно

Подробнее: https://vk.com/faq18264

- Зайдите в раздел «Управление» 1
- Перейти в «Участники» → «Руководители» 2
- Рядом с нужным администратором нажмите «Редактировать» 3
- 4 Выберите «Назначить владельцем»

Если связи с владельцем сообществе нет, нужно обратиться в Поддержку ВК, там озвучат перечень необходимых документов. Кнопка обращения в Поддержку есть снизу статьи: https://vk.com/faq18264

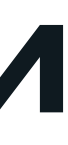

#### **«Галочка» VS «Флажок»**

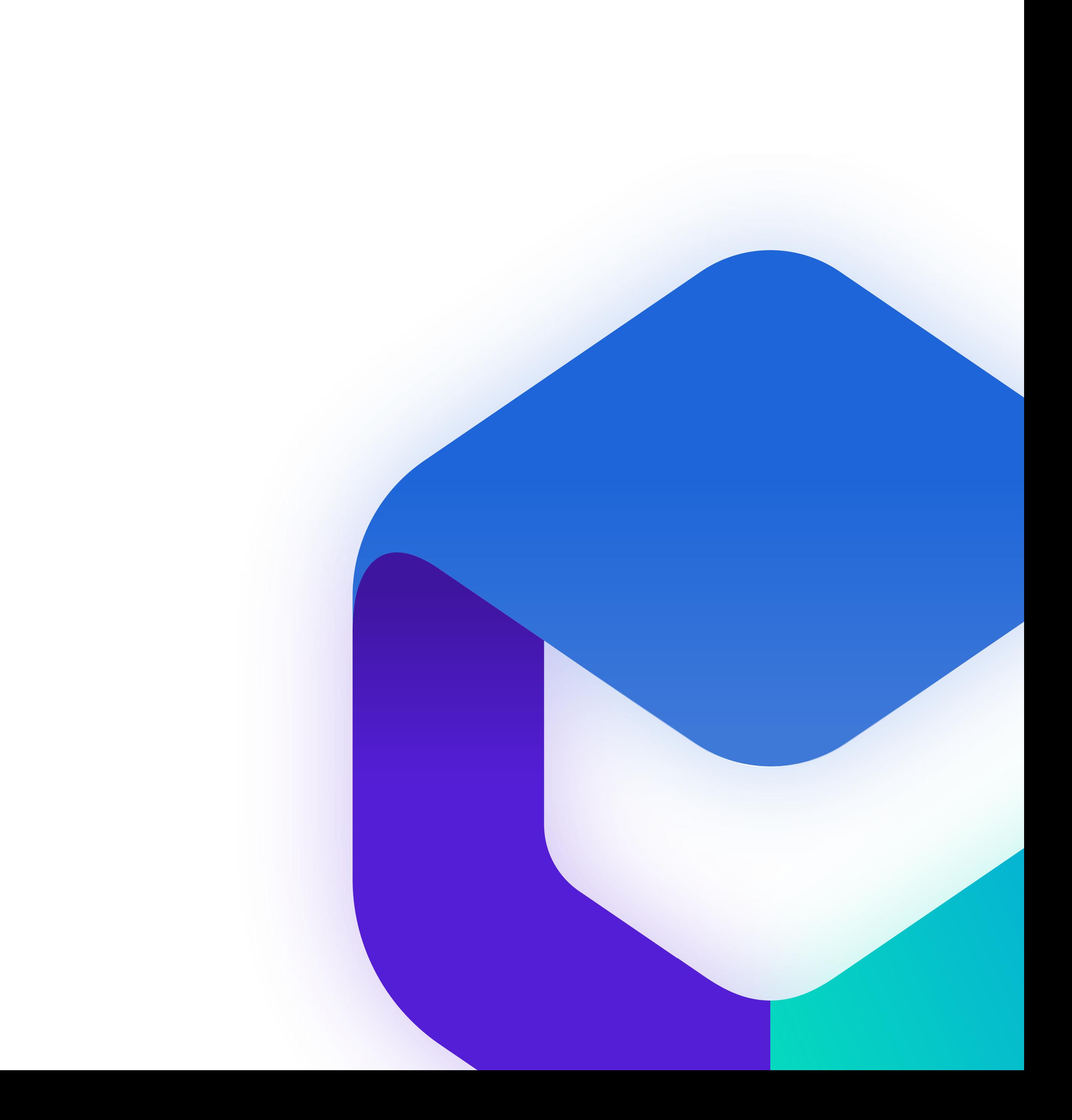

### **Верификация и госметка**

#### Что такое верификация?

Это та самая заветная синяя галочка, которую сообщество получает от соцсети. Чтобы ее получить, нужно выполнить ряд требований и подать заявку через поддержку «Вконтакте»

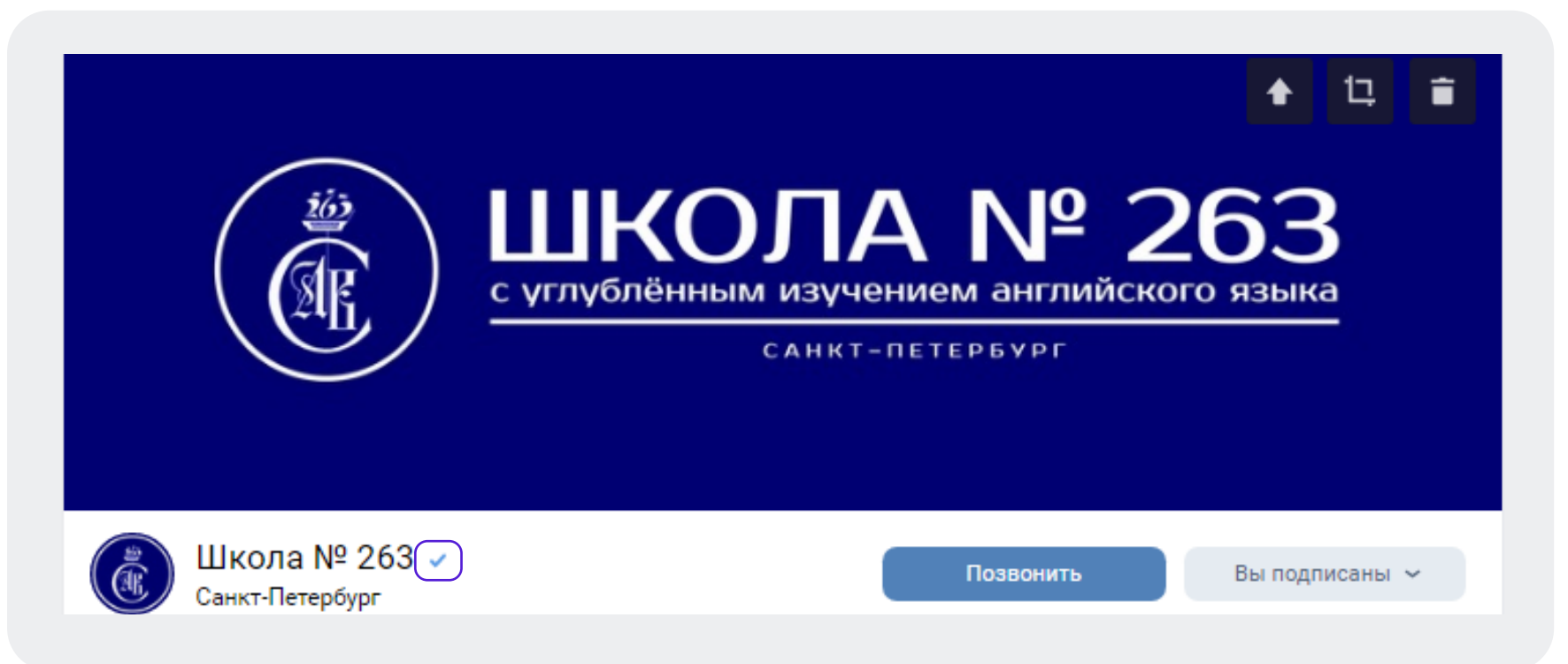

Сообщество может одновременно быть верифицированным и иметь госметку

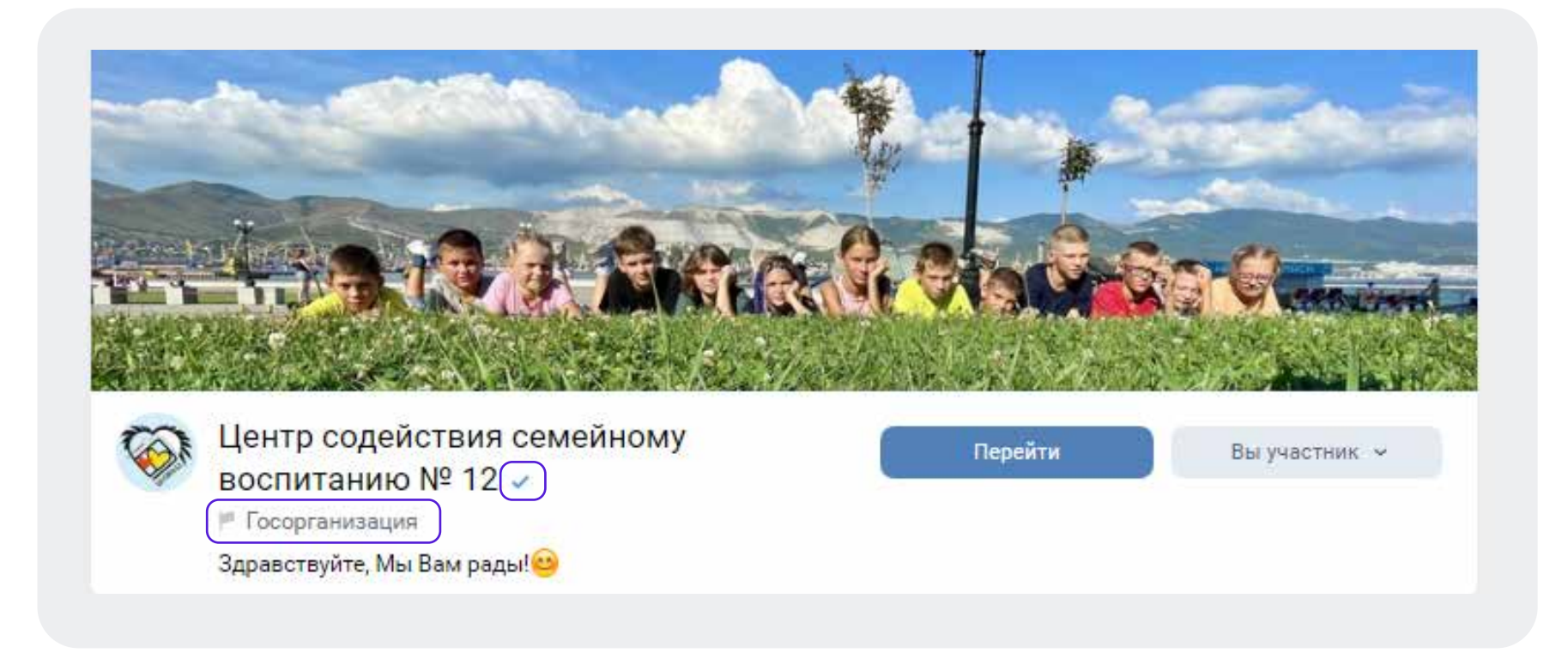

#### Что такое метка «Госорганизация»?

Это не верификация сообщества, не стоит путать эти понятия. Чтобы получить госметку, нужно связать сообщество с учетной записью организации в ЕСИА

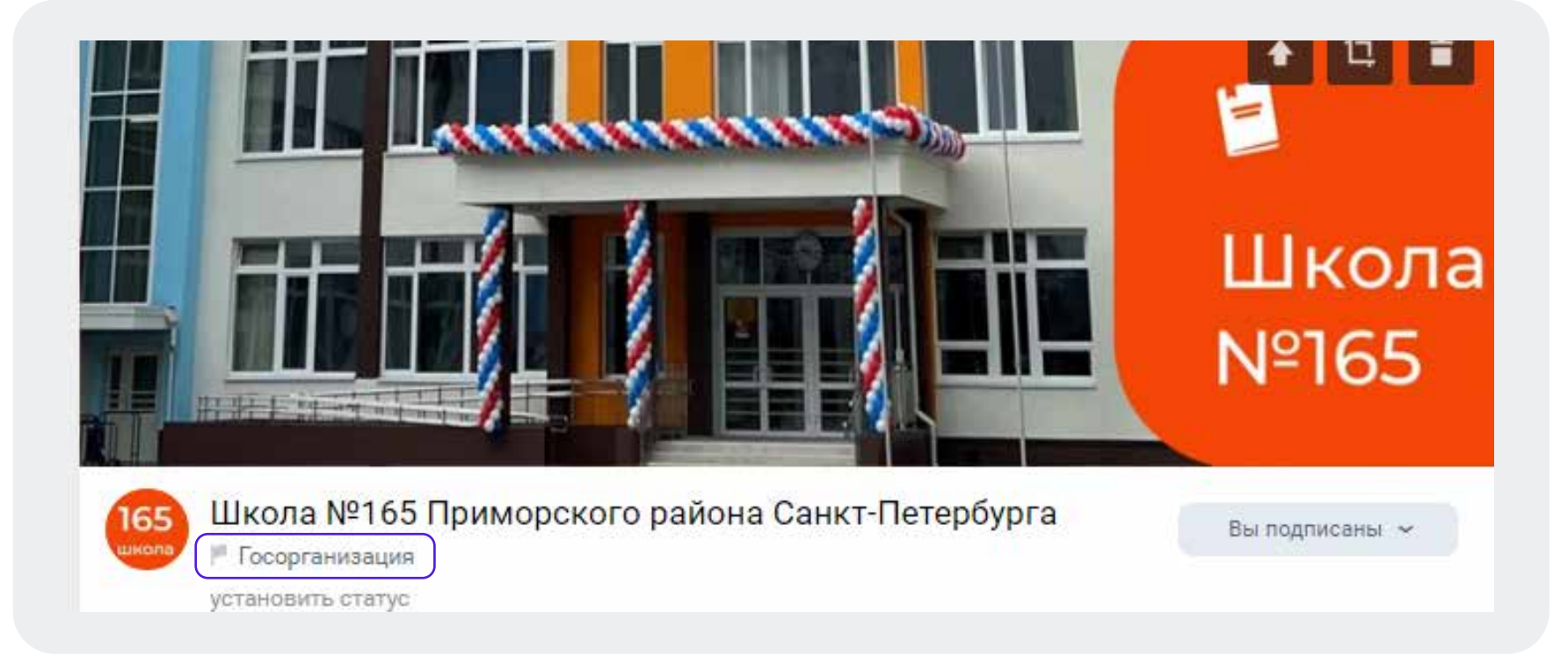

#### **Верификация сообщества**

Ваши групп являются официальными информационными представительствами органов власти и подведомственных учреждений. Вам необходимо подтвердить этот статус, верифицировать сообщества и получить «галочки» от соцсетей.

Зачем верифицировать сообщество?

- Выше позиция в поисковой выдаче, следовательно больше подписчиков
- Больший уровень доверия
- Дополнительная защита от злоумышленников и фейков
- Верифицированные сообщества во «ВКонтакте» могут отвечать на комментарии даже в тех группах, где стоят ограничения на ответы от сообществ. Верификация позволит полностью отказаться от использования личных страниц при ответе на обращения людей в «Инцидент Менеджменте» в этой соцсети
- 
- 
- 

#### **Получение статуса «Госорганизация»**

#### Отметка «Госорганизация» - метка позволяющая пользователю идентифицировать группу государственного учреждения среди всех остальных.

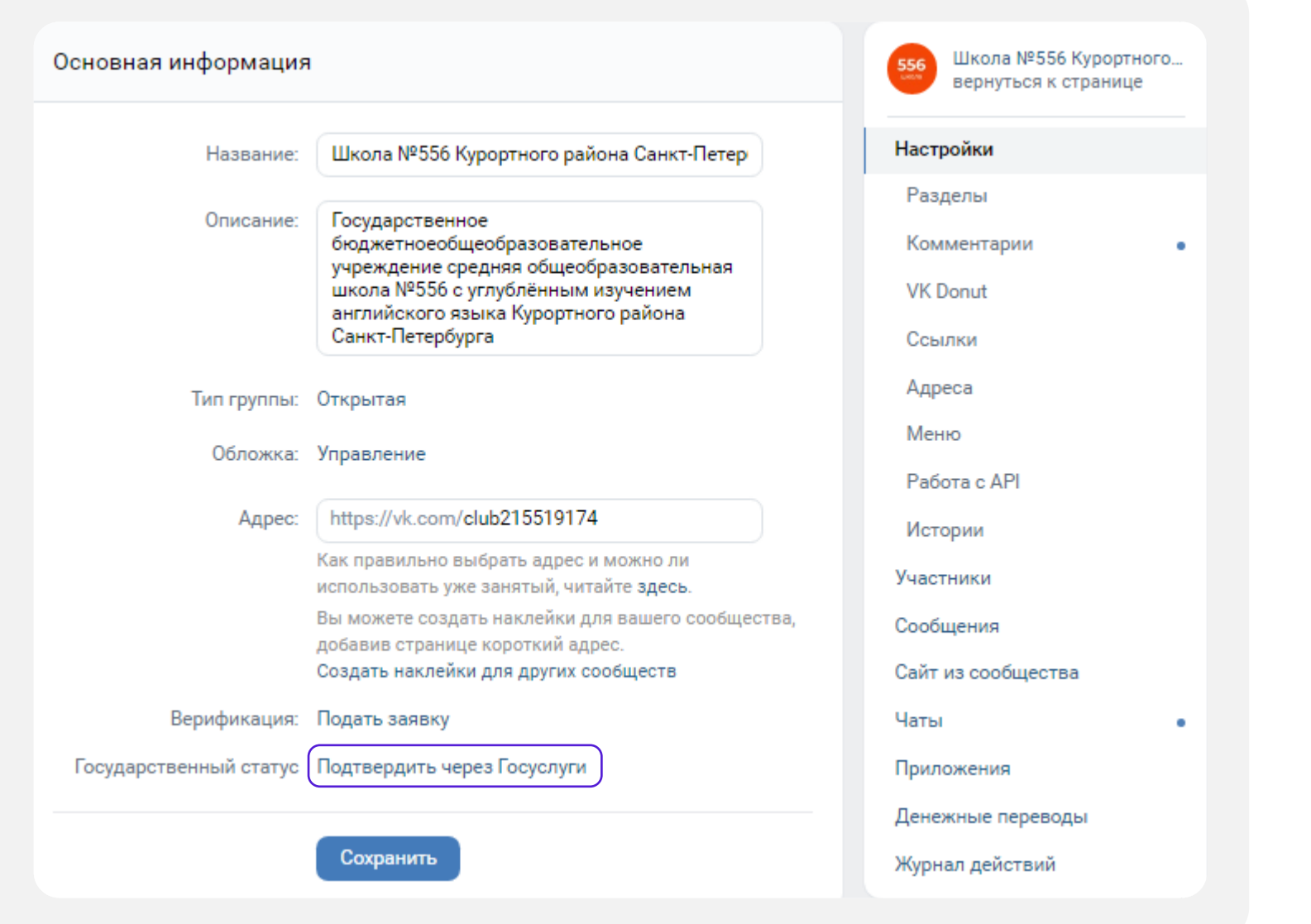

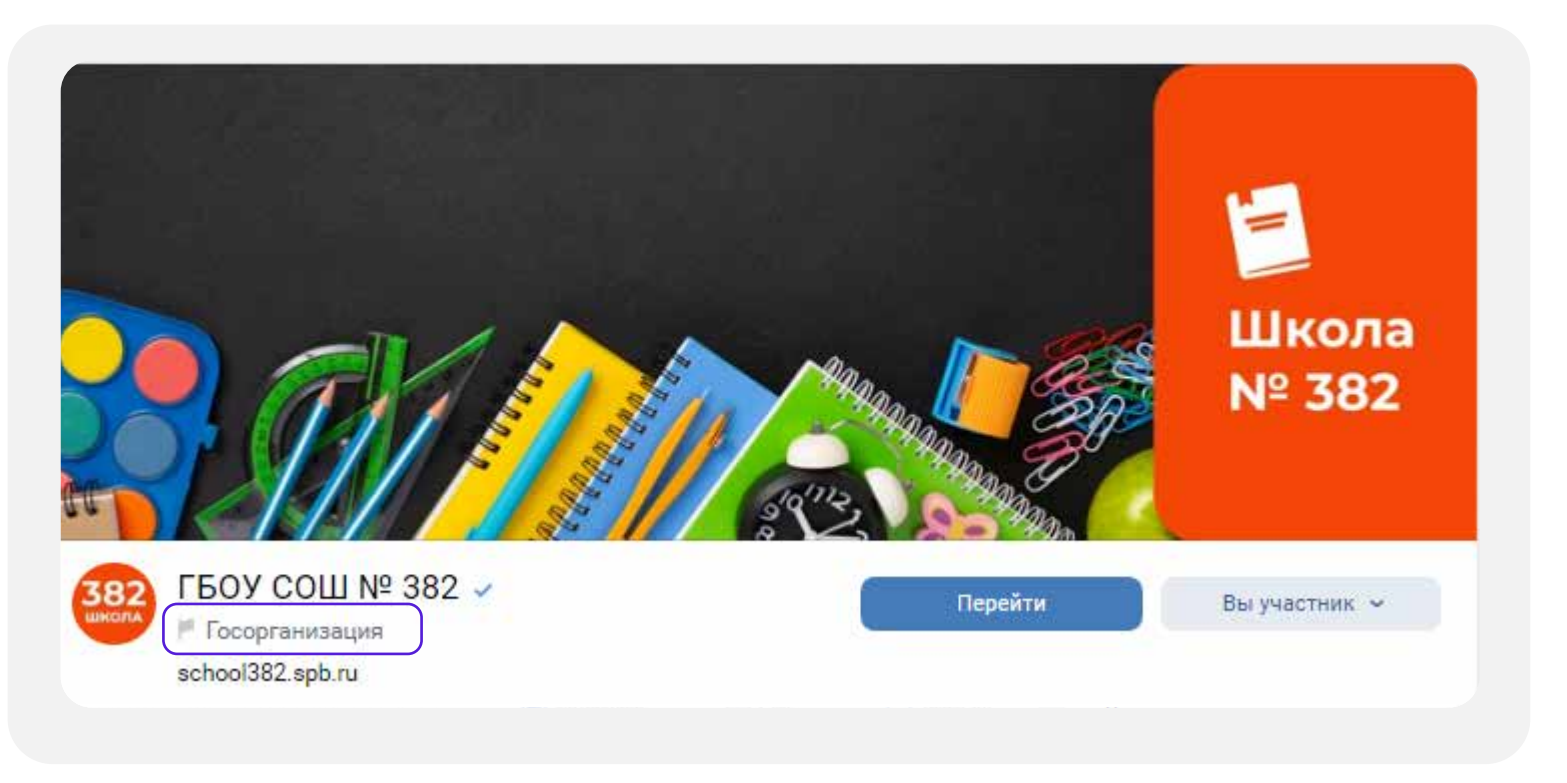

Проверка займет не более 24 часов. После этого на странице появится отметка государственной организации

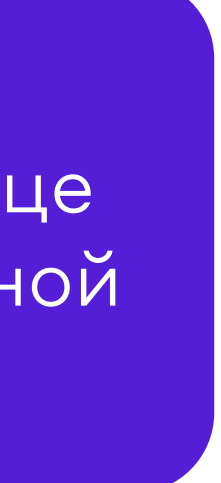

#### **Отметки госорганизации не появились или пропали**

Если с момента подачи заявки прошло более 24 часов, а статус официальной страницы не подтвержден, то опишите свою проблему и отправьте обращение в техподдержку ВК: https://vk.com/support?act=new&from=gu&id=19973

Специальные отметки, подтверждающие статус официальной страницы, выдаются бессрочно, но иногда они могут пропасть, если:

- Было изменено название официальной страницы
- У официальной страницы поменялся владелец
- Решение по заявке сообщества было изменено, например, вследствие его взлома

#### **Привязка личного кабинета в системе «Госпаблики» к «Госуслугам»**

в Зайдите в личный кабинет организации и профидите в профиль пользователя, в составите в профиль пользователя, в системе «Госпаблики», используя в качестве логина номер телефона, который был указан при регистрации в системе и полученный пароль

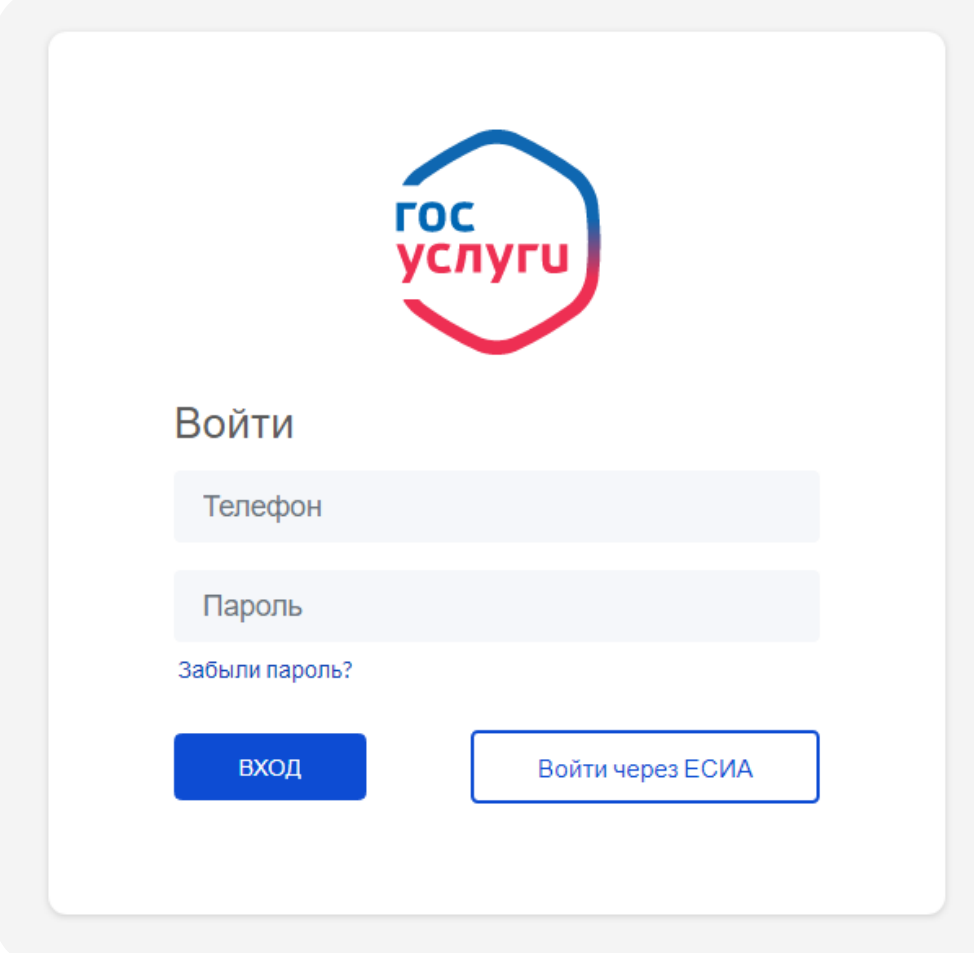

выбрав выпадающее меню возле имени пользователя в правом верхнем углу

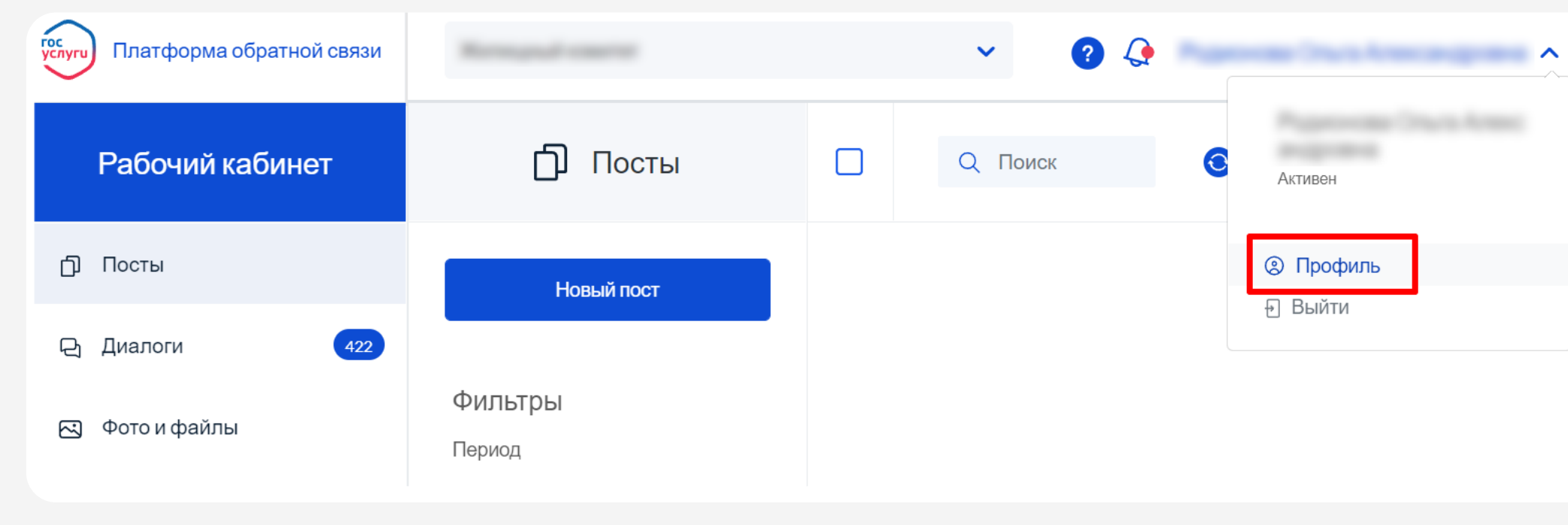

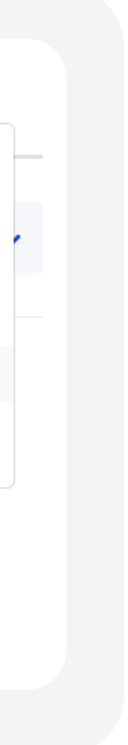

#### **Привязка личного кабинета в системе «Госпаблики» к «Госуслугам»**

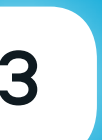

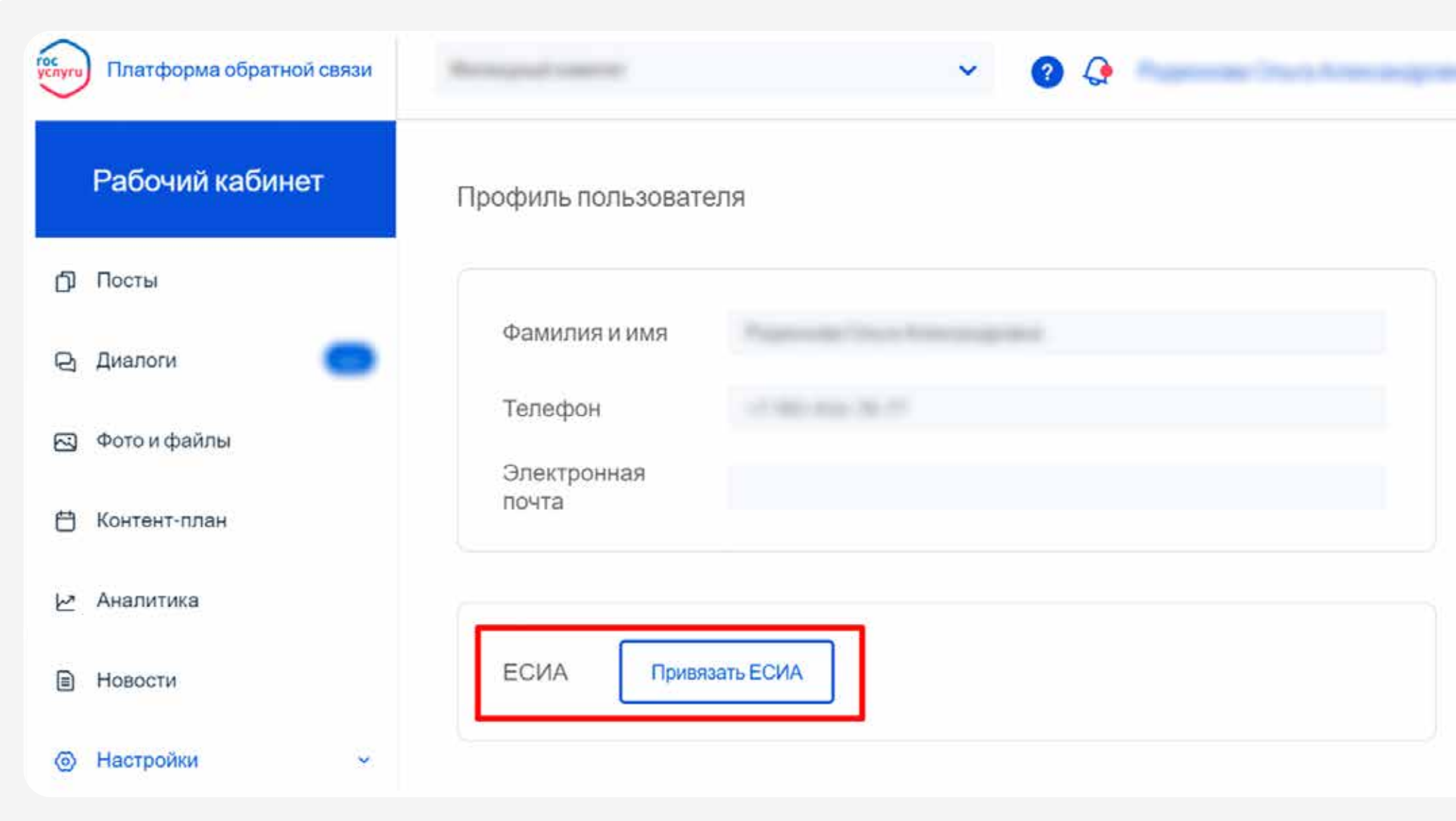

Нажмите кнопку «Привязать к ЕСИА» Авторизуйтесь на портале Госуслуг с использованием своей учетной записи Госуслуг (ЕСИА)

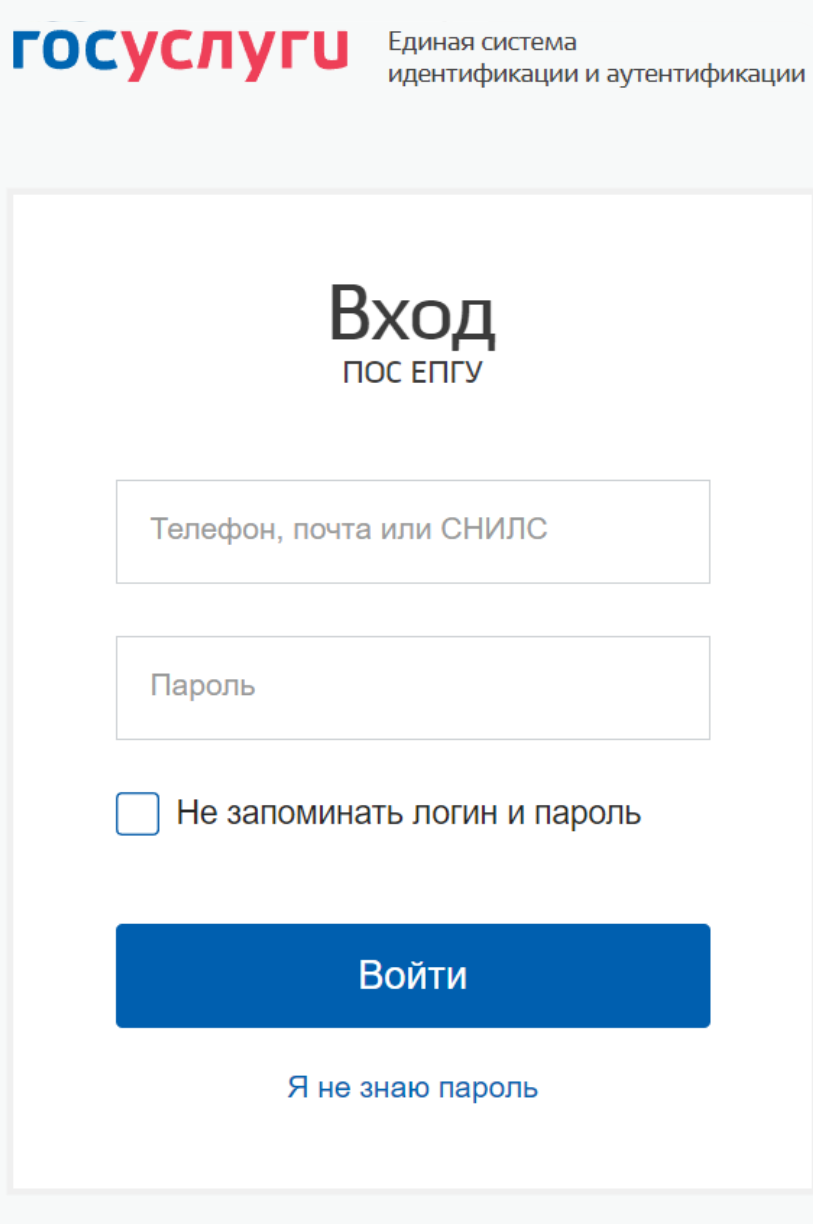

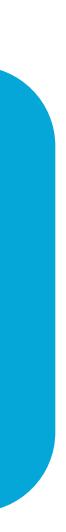

#### **Привязка личного кабинета в системе «Госпаблики» к «Госуслугам»**

Убедитесь, что привязка к ЕСИА прошла успешно

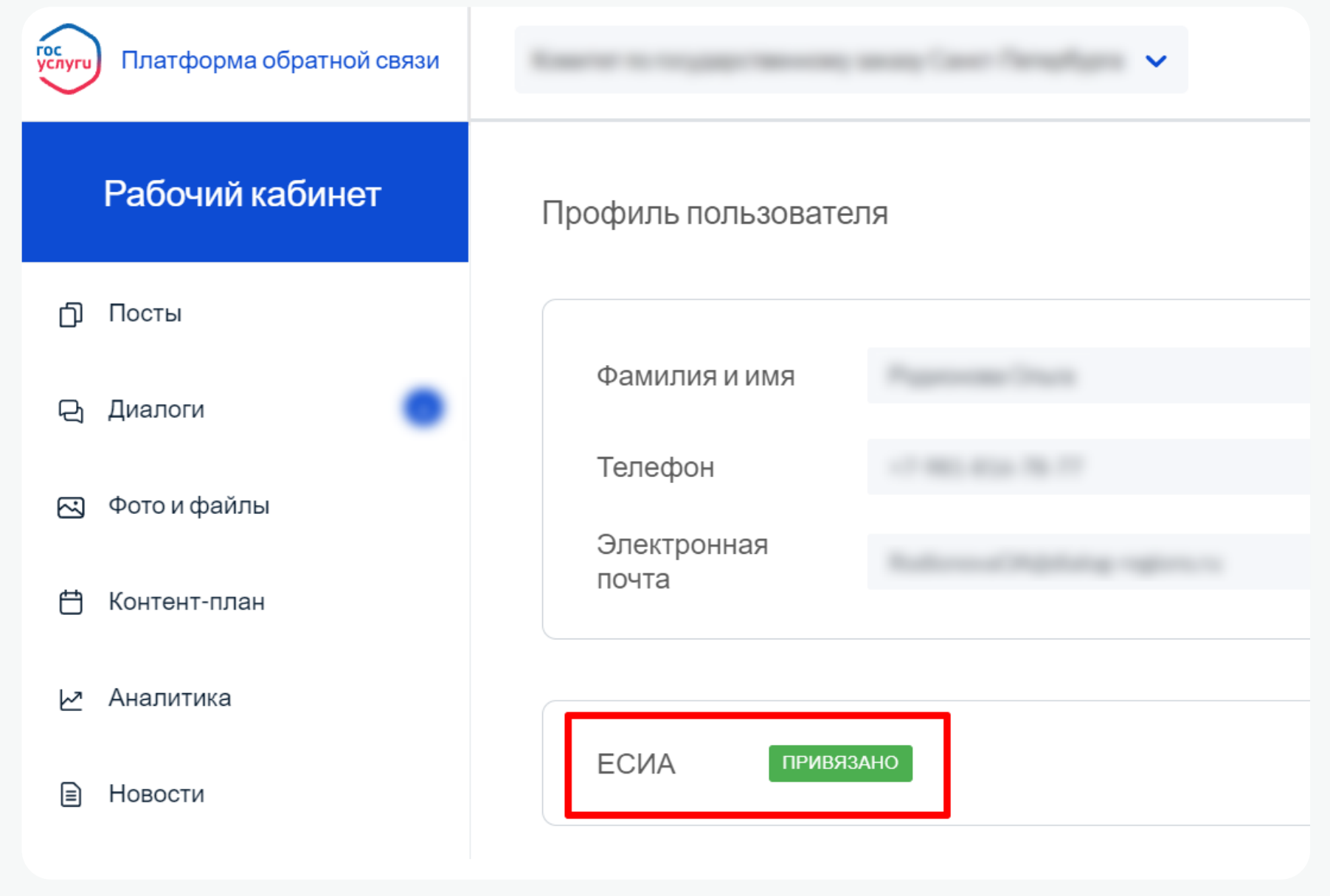

5 <sup>Убедитесь, что привязка к ЕСИА в советании в системе в системе в системе в системе в системе в системе в системе</sup> «Госпаблики» можно осуществлять через учетную запись Госуслуг (ЕСИА):

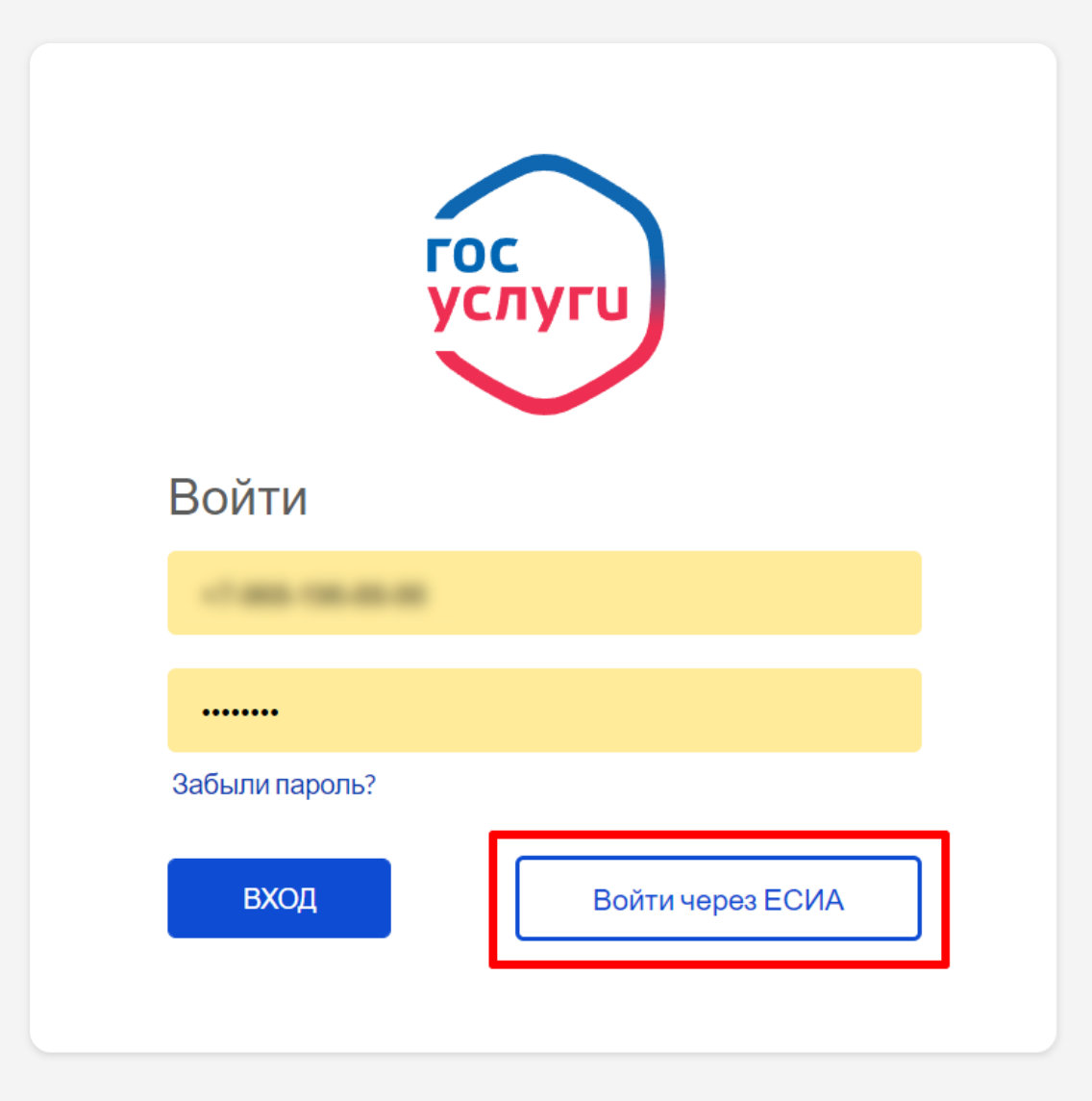

#### **Чек-лист задач**

- Подключение к системе «Госпаблики» 1
- Привязка профиля в системе «Госпаблики» к ЕСИА 2
- Получение метки «Госорганизация» 3
- Смена брендбука или согласование собственного (для учреждений сферы здравоохранение, спорта, детских садов и школ) 4

#### **Наши контакты**

По всем вопросам можно обращаться в мессенджерах WhatsApp и Telegram (описывайте свои вопросы письменно, в порядке очереди их обработают специалисты)

Контактные лица:

- Сергей Константинович
- Альбина Сергеевна

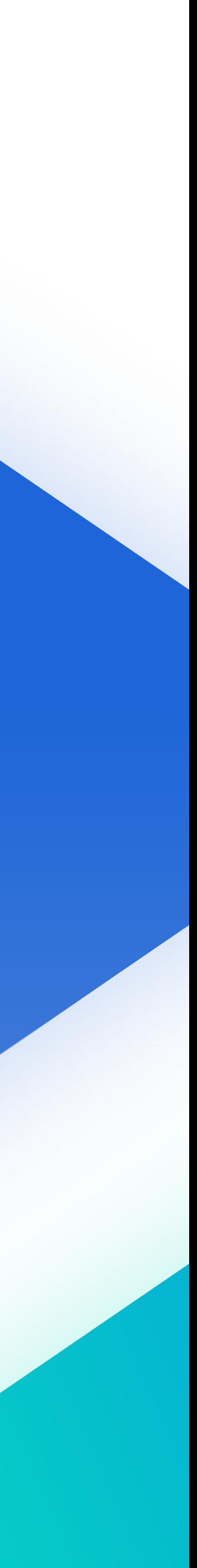

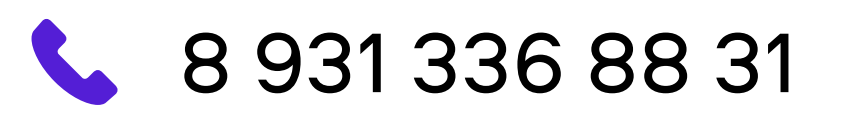

KalmykovaAS@dialog-regions.ru